## 学院邮件系统外网代收邮件的配置说明

1. 进入 QQ 邮箱点击设置, 如图 1 所示。

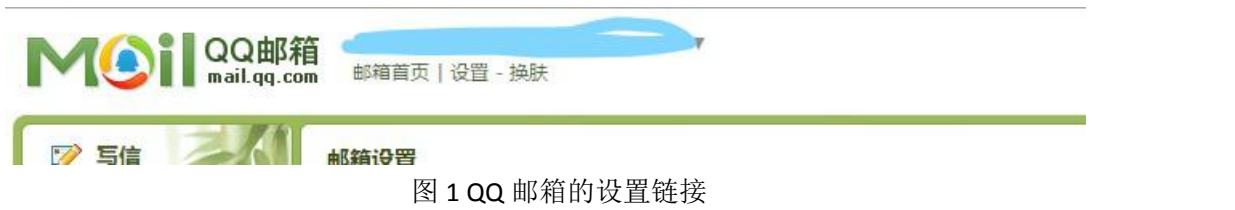

- 2. 再点击邮箱设置中的其他邮箱,如图 2 所示。
- 邮箱首页|设置 换肤

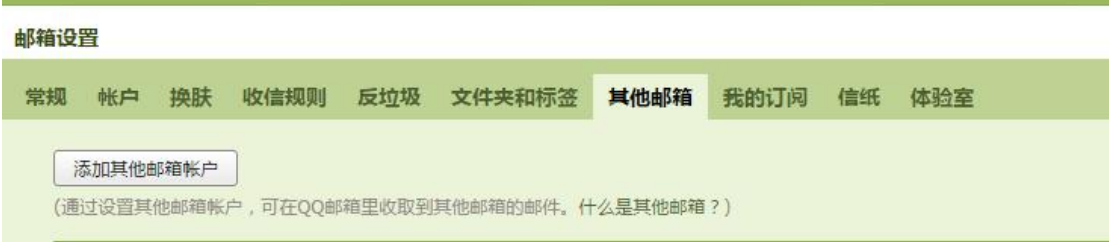

图 2 QQ 邮箱的"其他邮箱"链接

3. 点击添加其他邮箱用户, 如图 2 所示。

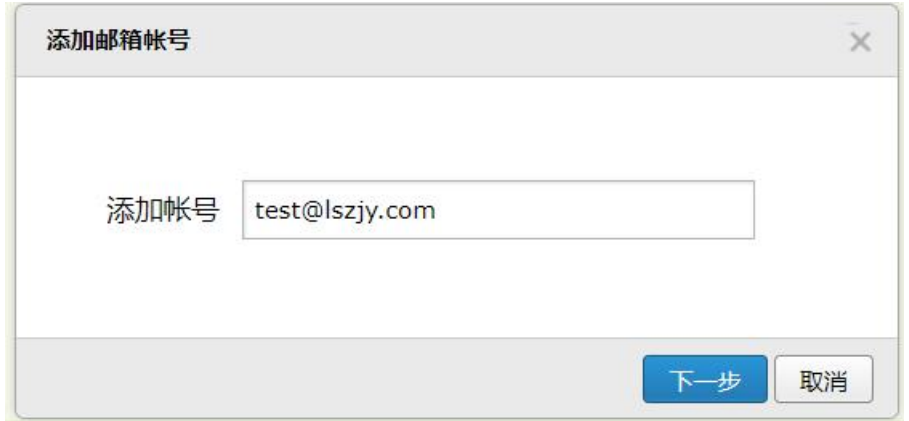

图 3 QQ 邮箱的添加代管邮箱账号

4. 在空格处填写您学校邮箱的用户名(例如 test@lszjy.com), 填写 宗后点击下一步,如图 3 的所示。

5. 输入你的邮箱密码 点击验证, 如图 4 所示。

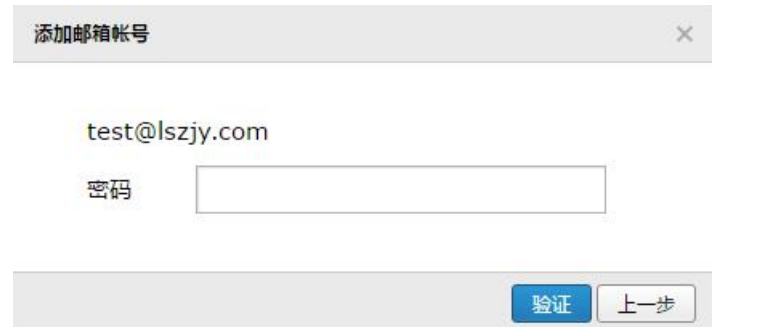

图 4 代管邮箱帐号的密码输入界面

6. 输入 POP 服务器地址: mail.lszjy.com , 点击验证, 如图 5 所示。

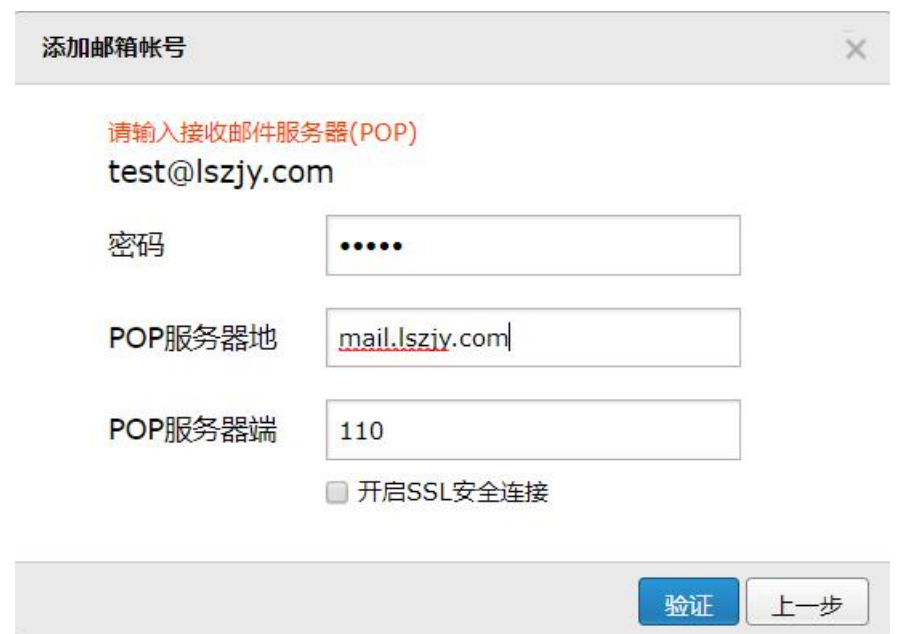

图 5 代管邮箱 POP3 服务器的地址、端口设置

7. 验证成功后会跳出如下提示框,如图 6 所示。

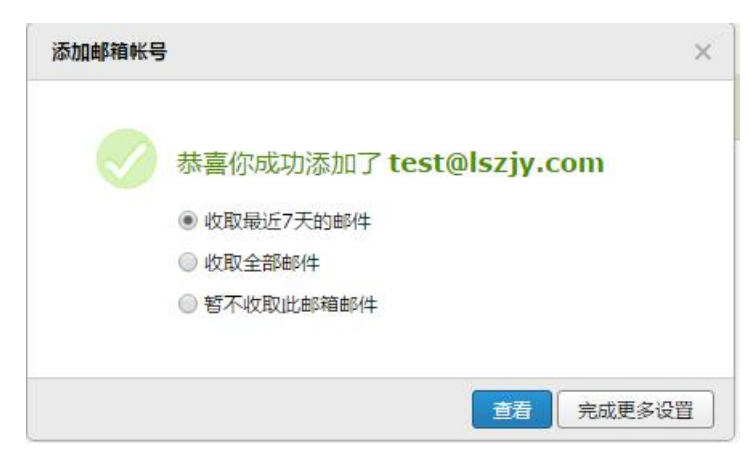

图 6 完成设置, 代收邮件界面

8. 验证完毕后可在左边菜单中'其他邮箱'查看或收取邮件,如图

7 所示。

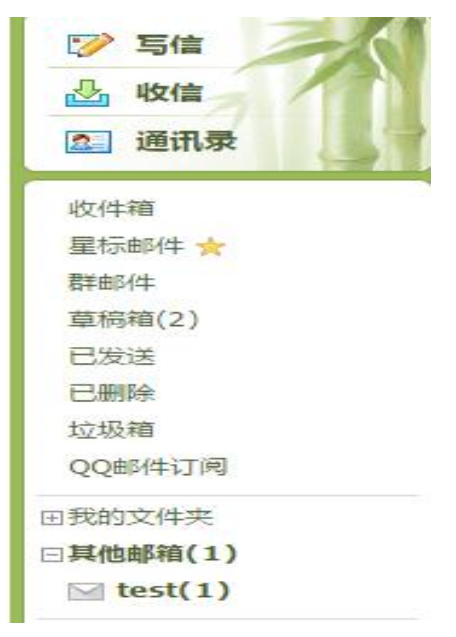

图 7 代管"其他邮箱"显示界面